# Configurazione delle impostazioni dello stack su uno switch SG350X  $\overline{a}$

# **Obiettivo**

In questo documento viene spiegato come configurare uno stack sullo switch. Gli switch di uno stack vengono gestiti insieme come se fossero un singolo dispositivo logico. In alcuni casi, le porte dello stack possono diventare membri di uno stack con gruppi di aggregazione dei collegamenti, o LAG (Link Aggregation Group), aumentando la larghezza di banda delle interfacce.

Se non si conoscono alcuni dei termini usati in questo documento, consultare [Cisco Business:](https://www.cisco.com/c/it_it/support/docs/smb/switches/Cisco-Business-Switching/kmgmt-2331-glossary-of-non-bias-language.html?cachemode=refresh) [glossario dei nuovi termini.](https://www.cisco.com/c/it_it/support/docs/smb/switches/Cisco-Business-Switching/kmgmt-2331-glossary-of-non-bias-language.html?cachemode=refresh)

Per ulteriori dettagli sullo stacking, [fare clic qui per visualizzare l'articolo - Cos'è lo stacking?](/content/en/us/support/docs/smb/switches/cisco-350x-series-stackable-managed-switches/smb5252-what-is-stacking.html)

## Dispositivi interessati

• Serie SG350X

### Versione del software

● 2.2.5.68

## Configurazione delle impostazioni dello stack su uno switch

### Collegamento degli switch

Passaggio 1. Stabilire lo stack che si desidera configurare. Le opzioni sono:

● A catena: ogni unità è collegata all'unità adiacente, ma la prima e l'ultima unità non sono collegate. L'immagine seguente mostra una topologia a catena di uno stack di quattro unità:

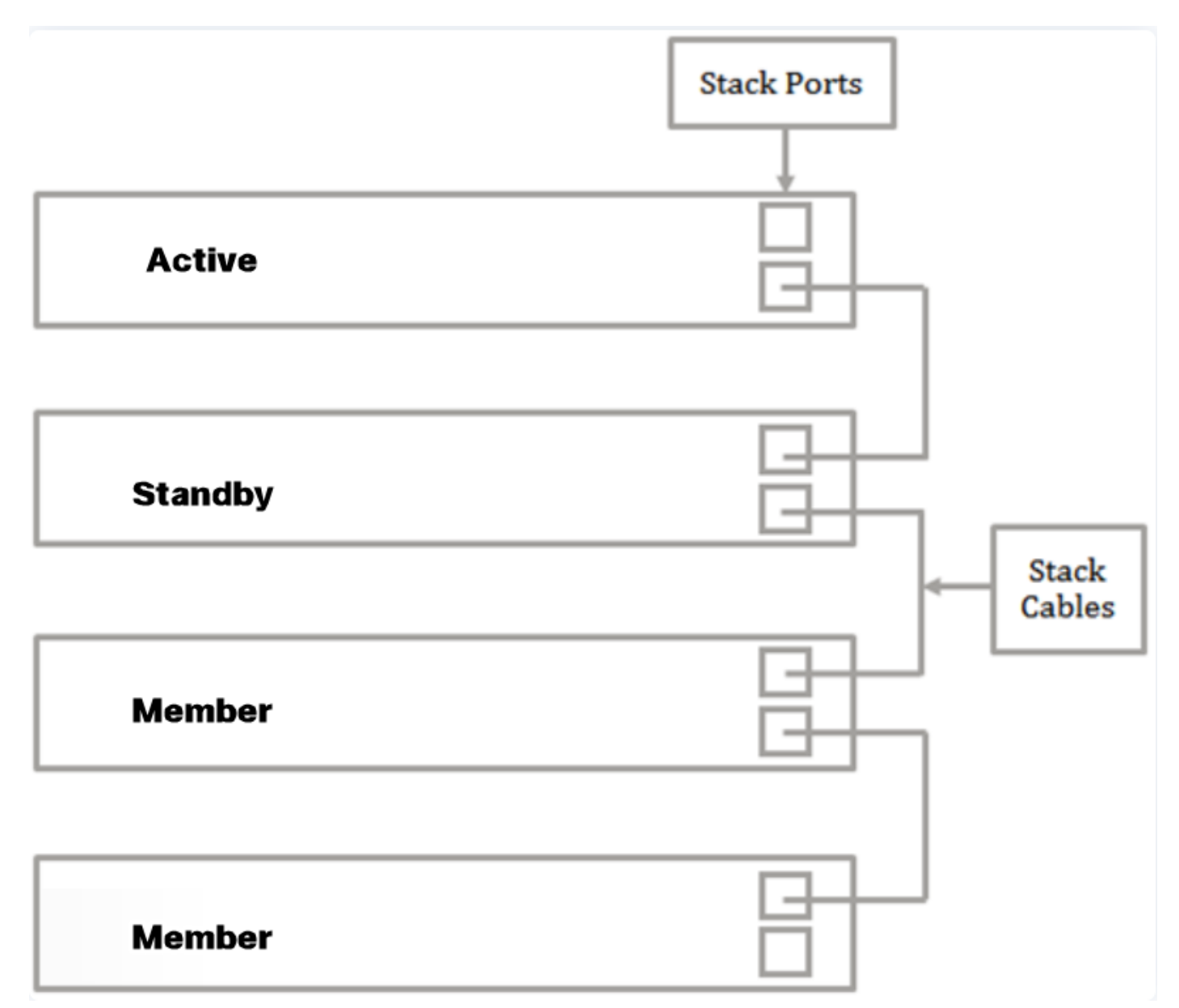

• Ad anello: ogni unità è collegata all'unità adiacente. L'ultima unità è collegata alla prima. L'immagine seguente mostra una topologia ad anello di uno stack di quattro unità:

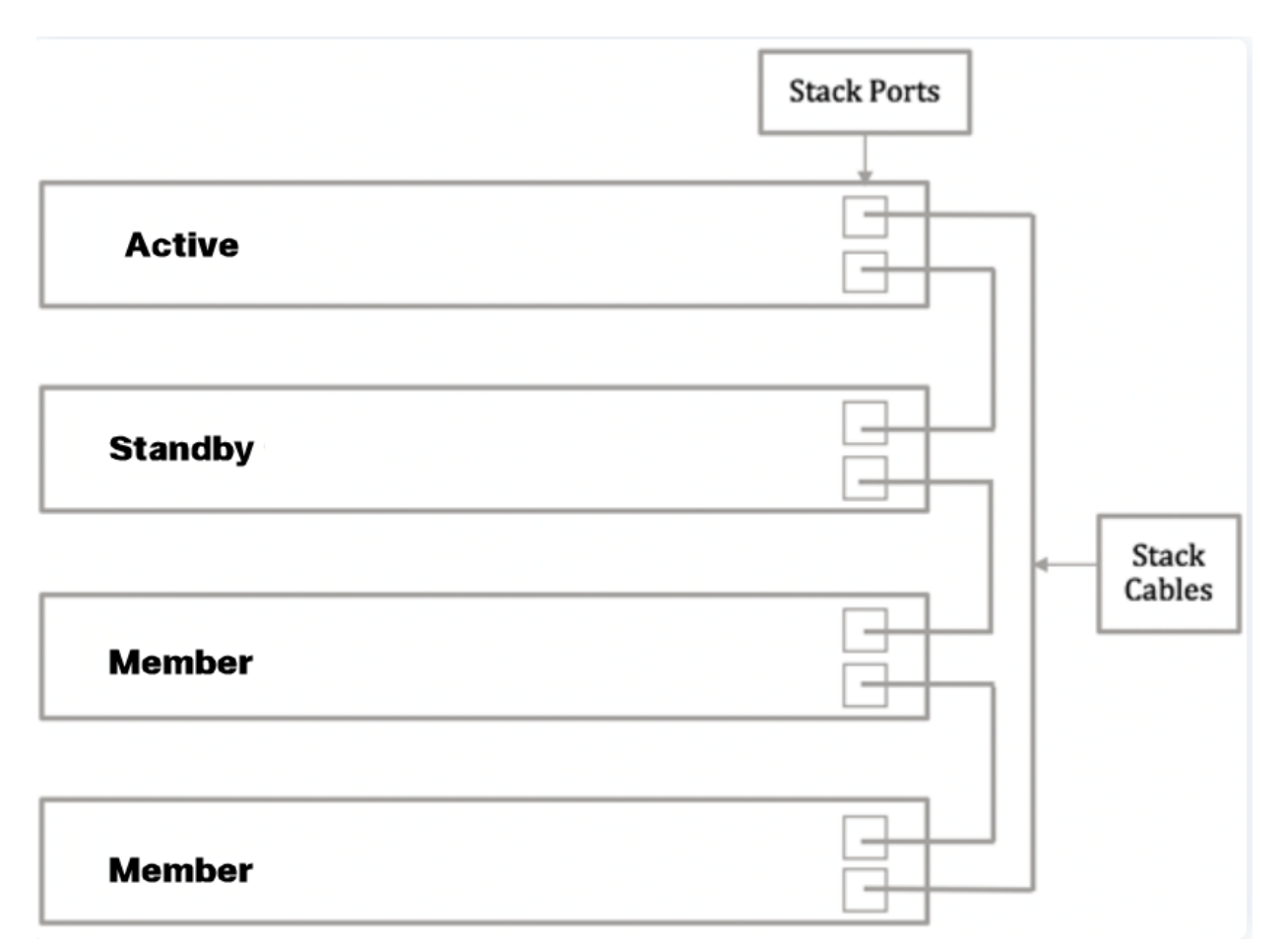

Passaggio 2. Collegare un'estremità del cavo SFP (Small Form-Factor Pluggable) alla porta SFP+, XG3 o XG4 dello switch.

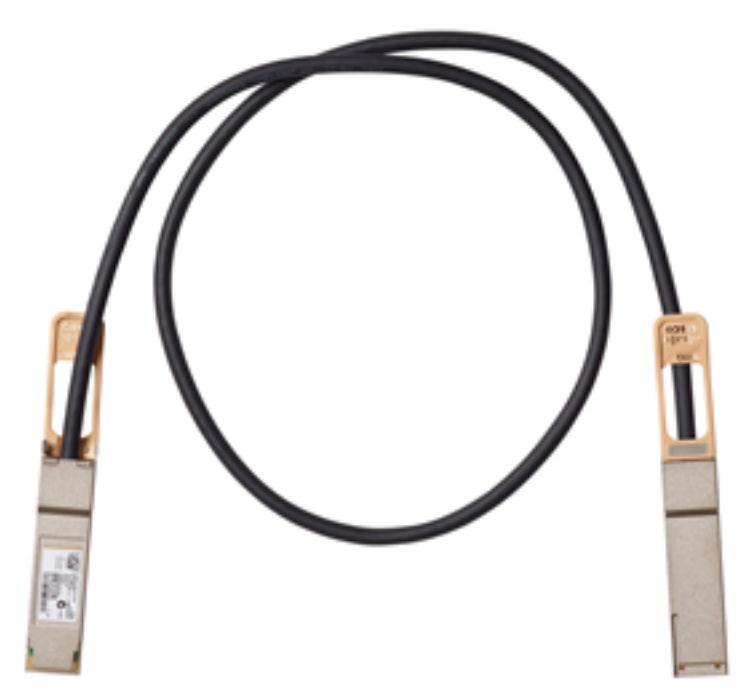

nell'esempio, il cavo è collegato alla porta XG3 dello switch. È inoltre possibile impilare gli switch usando i cavi Ethernet tradizionali sulle porte XG1 e XG2. Le prestazioni offerte sono simili su distanze brevi, ma per cavi di lunghezza superiore a 100 metri, i cavi SFP offrono una minore latenza e maggiore affidabilità.

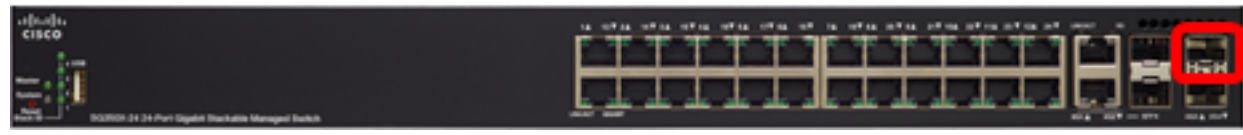

Passaggio 3. Collegare l'altra estremità del cavo SFP+ alla porta SFP+, XG3 o XG4 dello switch.

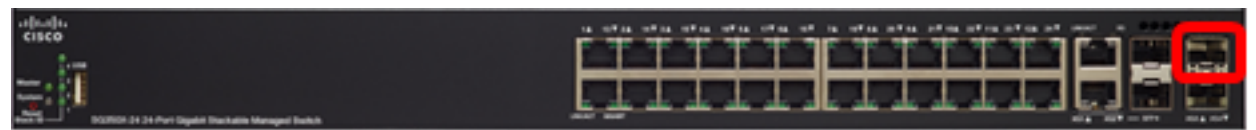

nell'esempio, il cavo è collegato alla porta XG3 dello switch.

Passaggio 4. Ripetere i passaggi da 2 a 3 per gli switch rimanenti.

Èora necessario collegare gli switch in base alla topologia desiderata.

### Configurazione delle impostazioni dello stack su uno switch attivo

#### Processo di selezione dello switch attivo

L'unità attiva viene selezionata tra le unità abilitate (1 o 2). Per scegliere l'unità attiva, vengono esaminati i vari parametri nel seguente ordine:

● Tempo di attività del sistema: le unità abilitate si scambiano il tempo di attività misurato in segmenti di 10 minuti. Viene selezionata l'unità con il maggior numero di segmenti. Se entrambe le unità hanno lo stesso numero di segmenti e l'ID di una delle unità è stato impostato manualmente mentre quello dell'altra unità automaticamente, viene selezionata l'unità con l'ID definito manualmente; in caso contrario, verrà selezionata l'unità con l'ID più basso. Se i due ID unità sono uguali, viene scelta l'unità con l'indirizzo MAC più basso.

se l'unità di standby è selezionata come Attiva durante il processo di failover dello switch, il tempo di attività di tale unità viene mantenuto.

- ID unità: se entrambe le unità hanno lo stesso numero di segmenti, viene selezionata l'unità con l'ID unità più basso.
- Indirizzo MAC: se i due ID unità sono uguali, viene scelta l'unità con l'indirizzo MAC più basso.

per funzionare, uno stack deve disporre di un'unità Attiva. Un'unità Attiva assume il ruolo Attivo. Lo stack deve contenere un'unità 1 e/o un'unità 2 dopo il processo di selezione dello switch attivo. In caso contrario, lo stack e tutte le unità vengono parzialmente arrestate; non si tratta di un arresto totale, ma le funzionalità di transito del traffico vengono interrotte.

Attenersi alla seguente procedura per configurare le impostazioni dello stack sullo switch attivo:

Passaggio 1. Accedere all'utility Web dello switch, quindi selezionare Administration > Stack Management (Amministrazione > Gestione dello stack).

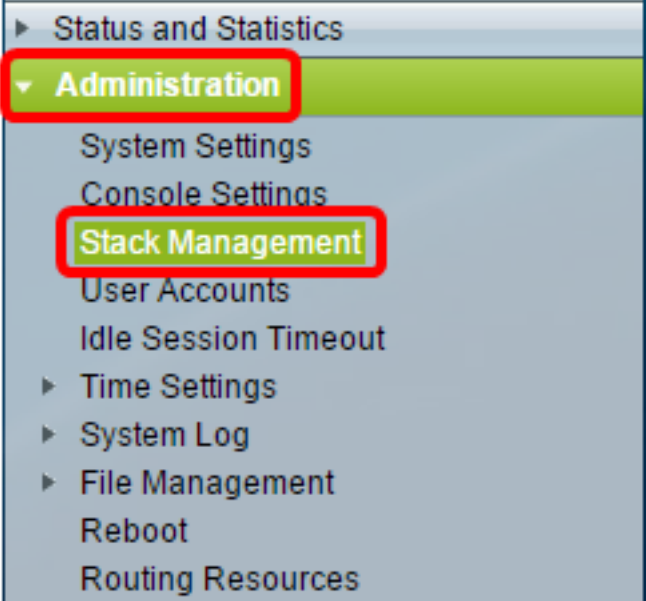

in alternativa, è possibile selezionare l'opzione Manage Stack (Gestisci stack) in Initial Setup (Configurazione iniziale) nella pagina Getting Started (Introduzione).

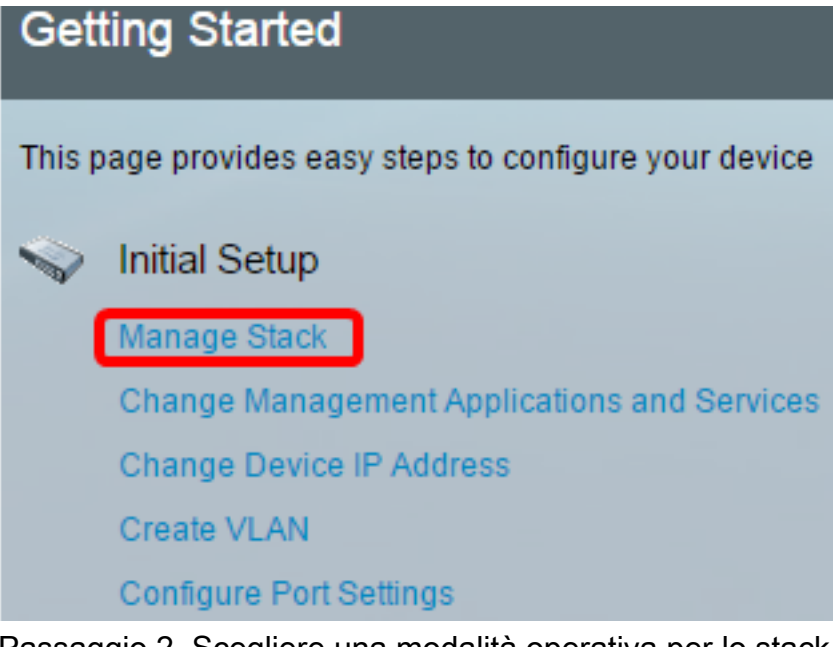

Passaggio 2. Scegliere una modalità operativa per lo stack. Le opzioni sono:

- Stack nativo: il dispositivo fa parte di uno stack che contiene unità dello stesso tipo.
- Stack ibrido: lo switch fa parte di uno stack che può essere costituito da tipi diversi di dispositivi Sx350 o tipi diversi di dispositivi Sx550, ma non da una combinazione di dispositivi Sx350 e Sx550.

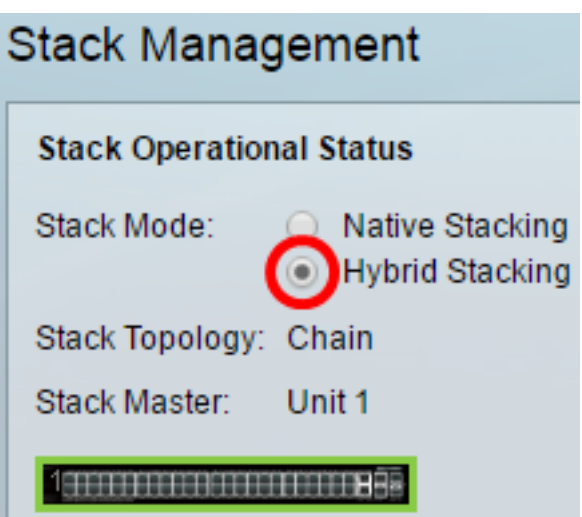

nell'esempio, viene scelto lo stack ibrido.

Viene visualizzata la topologia dello stack, che può essere a catena o ad anello. nell'esempio, la topologia è a catena.

Lo switch attivo visualizza l'ID dell'unità attiva dello stack. nell'esempio, lo switch da configurare (Unità 1) è l'unità attiva dello stack.

Passaggio 3. Fare clic su almeno due porte per configurarle come porte dello stack. Includere la porta connessa all'altro switch.

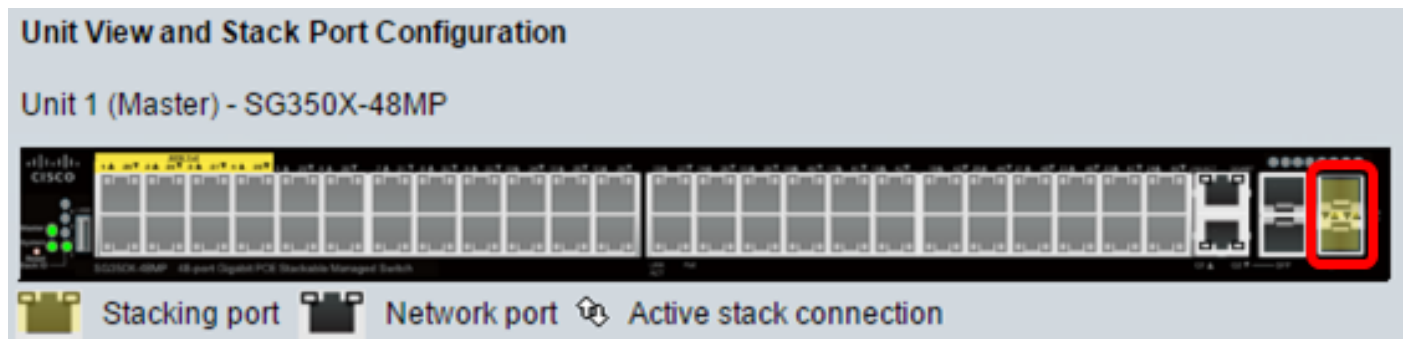

nell'esempio, sono state scelte le porte XG3 e XG4.

Passaggio 4. Scegliere un ID unità dall'elenco a discesa o scegliere Auto per fare in modo che l'ID unità venga assegnato dal sistema.

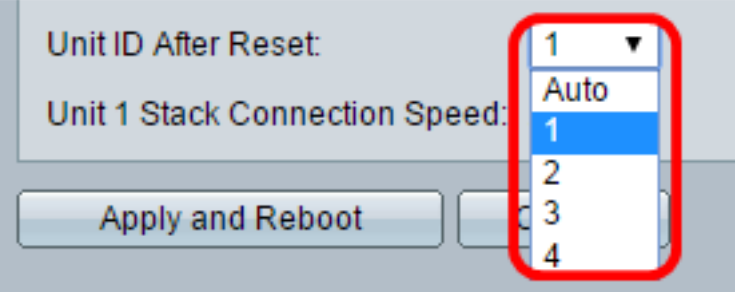

nell'esempio, viene scelto 1.

La velocità di connessione unità x stack indica la velocità della connessione dello stack.

Passaggio 5. Fare clic su Apply and Reboot (Applica e riavvia).

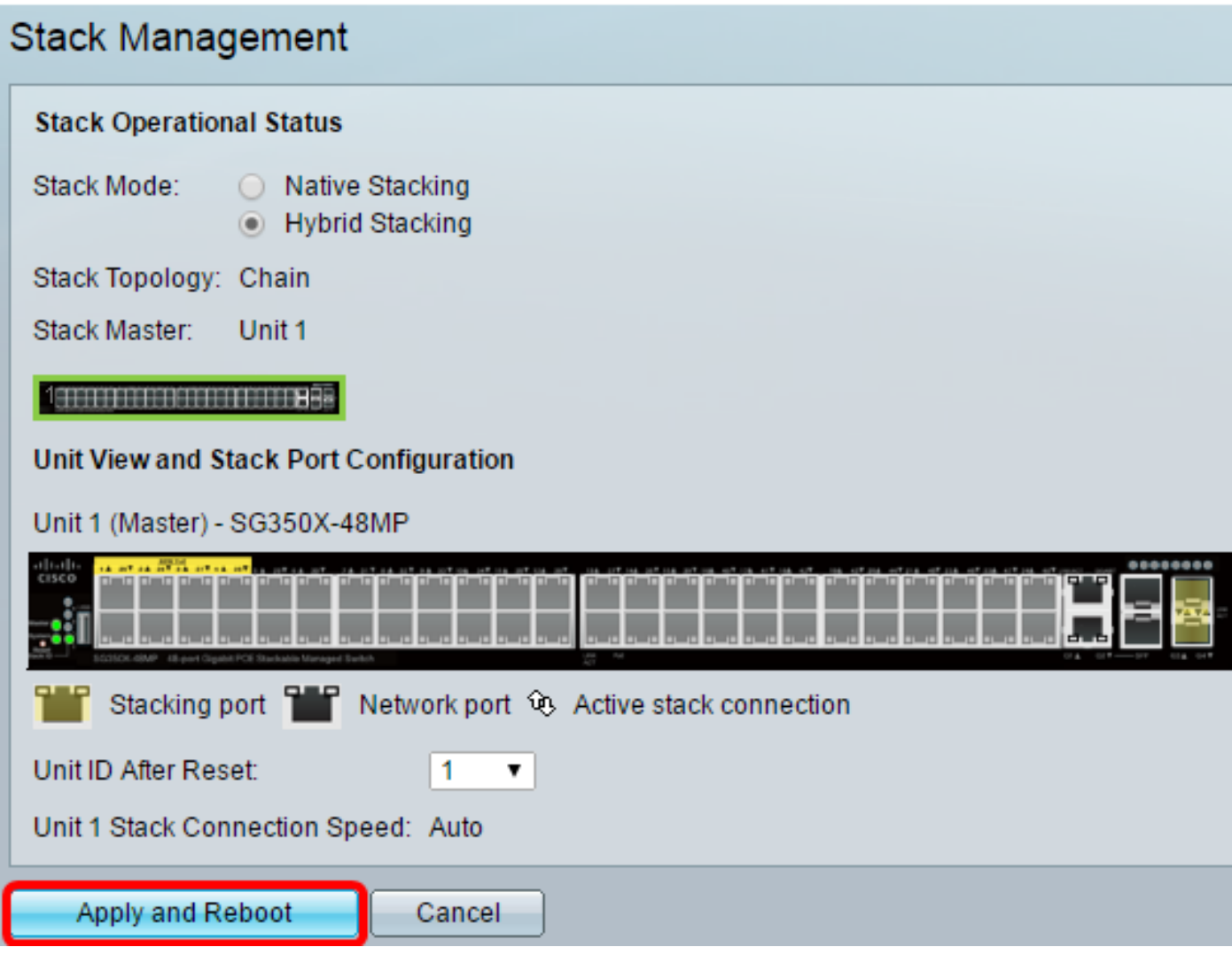

Passaggio 6. Quando richiesto da un messaggio a comparsa, fare clic su OK. Le impostazioni vengono copiate sul file di configurazione in esecuzione e lo stack viene riavviato.

Changing the system mode will delete the startup configuration file and immediately reset the device. It is highly recommended that you back up the configuration file before proceeding.

#### Would you like to continue?

Cancel  $OK -$ 

Passaggio 7. Accedere all'utilità basata su Web dello switch.

verrà richiesto di configurare la nuova password per una migliore protezione della rete.

Passaggio 8. immettere la password utente dello switch nel campo Old Password (Vecchia password).

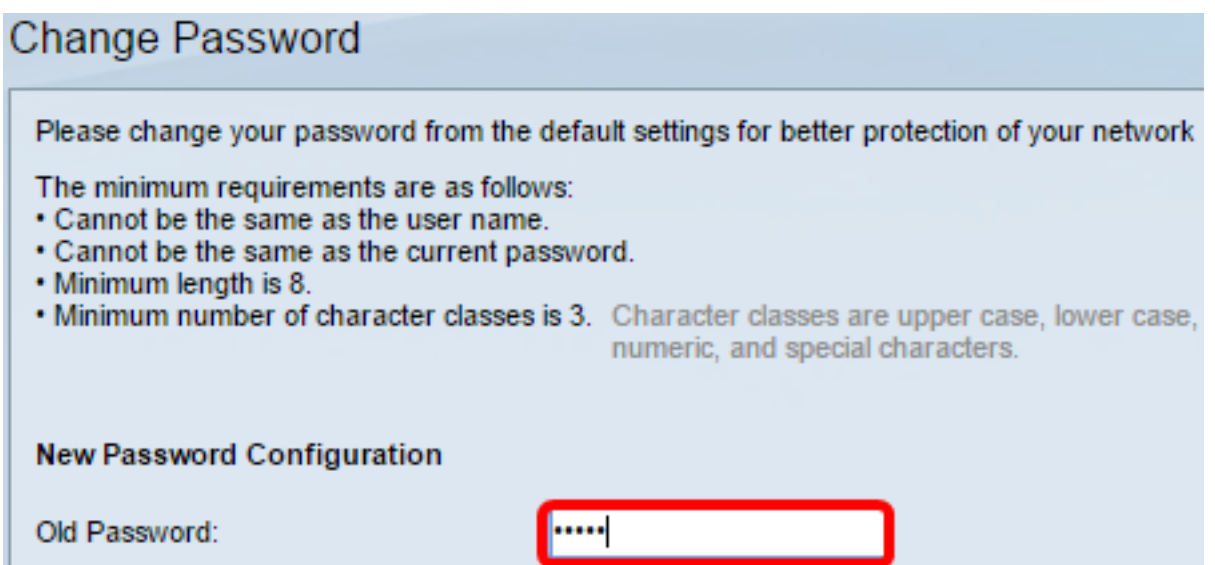

Passaggio 9. Immettere la nuova password nei campi New Password (Nuova password) e Confirm Password (Conferma password).

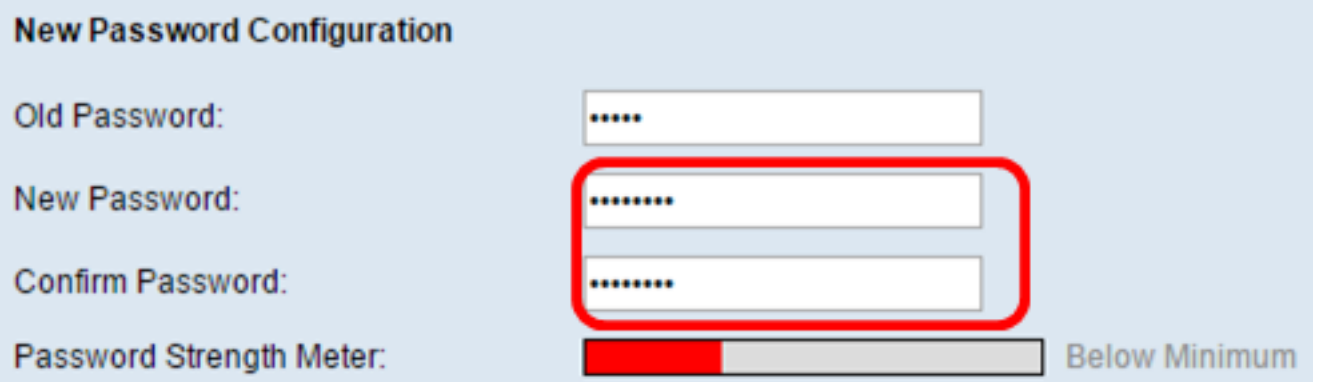

Passaggio 10. (Facoltativo) Selezionare la casella Disable (Disabilita) per l'opzione Password Complexity Enforcement (Applicazione delle regole di complessità della password) per ignorare i requisiti di complessità.

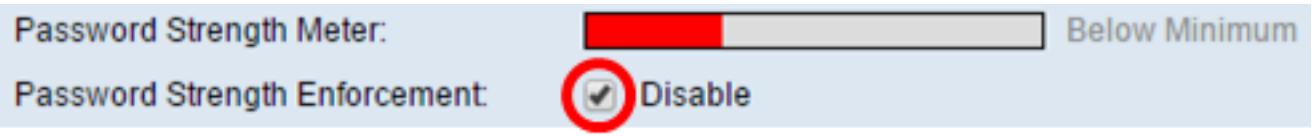

per informazioni su come rafforzare la password dello switch, fare clic [qui](/content/en/us/support/docs/smb/switches/cisco-250-series-smart-switches/smb1014-configure-password-strength-and-complexity-settings-on-the-s.html) per le istruzioni.

Passaggio 11. Fare clic su Apply (Applica) per applicare la configurazione.

Passaggio 12. Selezionare Administration > Stack Management (Amministrazione > Gestione dello stack).

Lo switch deve visualizzare le impostazioni configurate sullo switch attivo.

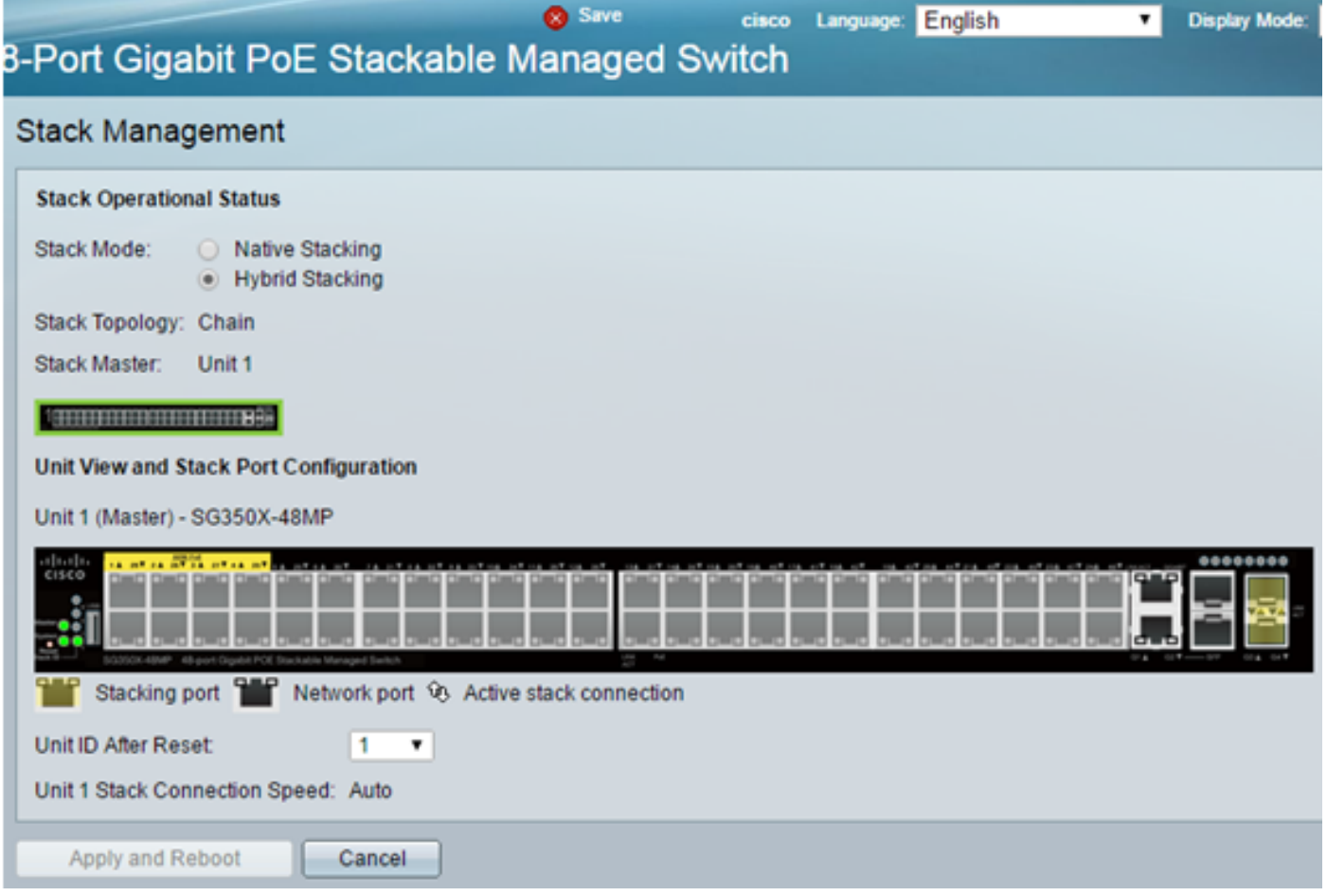

Ènecessario aver configurato le impostazioni dello stack dell'unità attiva.

### Configurazione delle impostazioni dello stack nello switch di standby o membro

Passaggio 1. Accedere all'utility Web dello switch, quindi selezionare Administration > Stack Management (Amministrazione > Gestione dello stack).

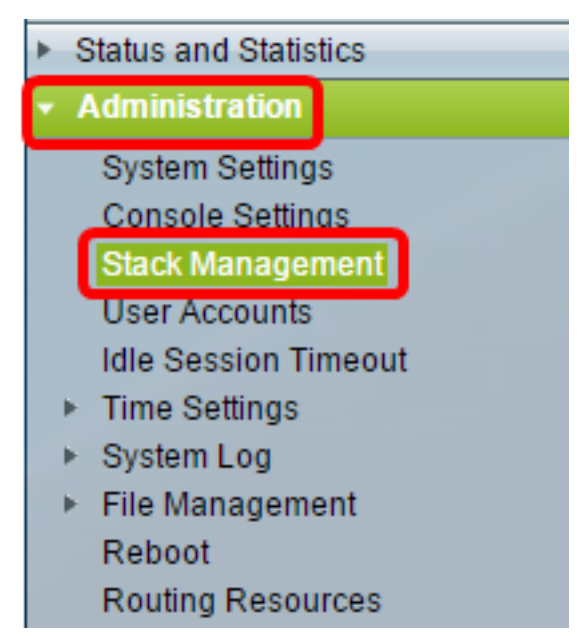

in alternativa, è possibile selezionare l'opzione Manage Stack (Gestisci stack) in Initial Setup (Configurazione iniziale) nella pagina Getting Started (Introduzione).

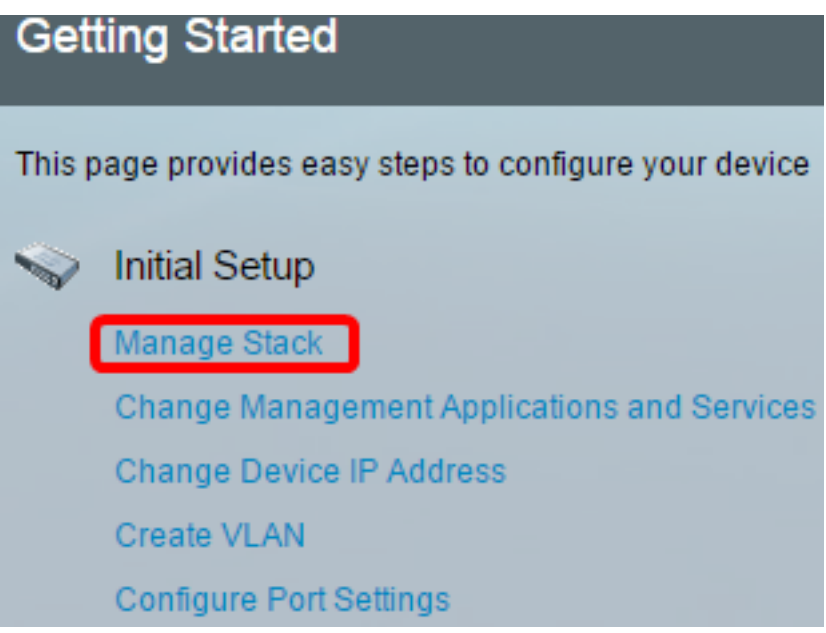

Passaggio 2. Scegliere una modalità operativa per lo stack. Le opzioni sono:

- Stack nativo: il dispositivo fa parte di uno stack che contiene unità dello stesso tipo.
- Stack ibrido: lo switch fa parte di uno stack che può essere costituito da tipi diversi di dispositivi Sx350 o tipi diversi di dispositivi Sx550, ma non da una combinazione di dispositivi Sx350 e Sx550.

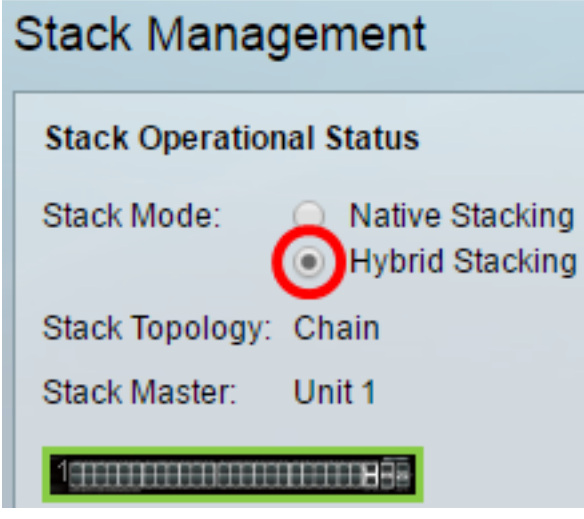

nell'esempio, viene scelto lo stack ibrido.

Viene visualizzata la topologia dello stack, che può essere a catena o ad anello.

In Stack Active (Stack attivo), viene visualizzato l'ID dell'unità attiva dello stack.

Passaggio 3. Fare clic su almeno due porte per configurarle come porte dello stack. Includere la porta connessa all'altro switch.

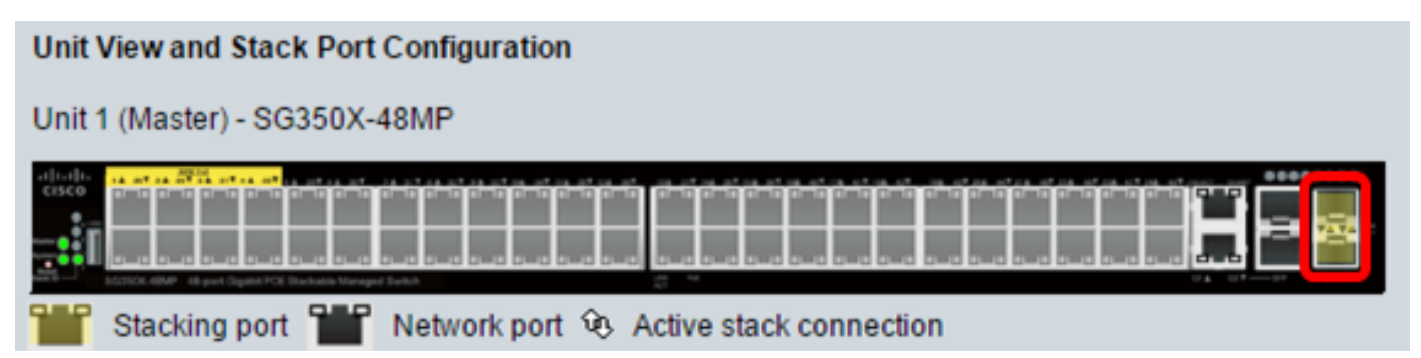

nell'esempio, sono state scelte le porte XG3 e XG4.

Passaggio 4. Scegliere un ID unità dall'elenco a discesa o scegliere Auto per fare in modo che l'ID unità venga assegnato dal sistema.

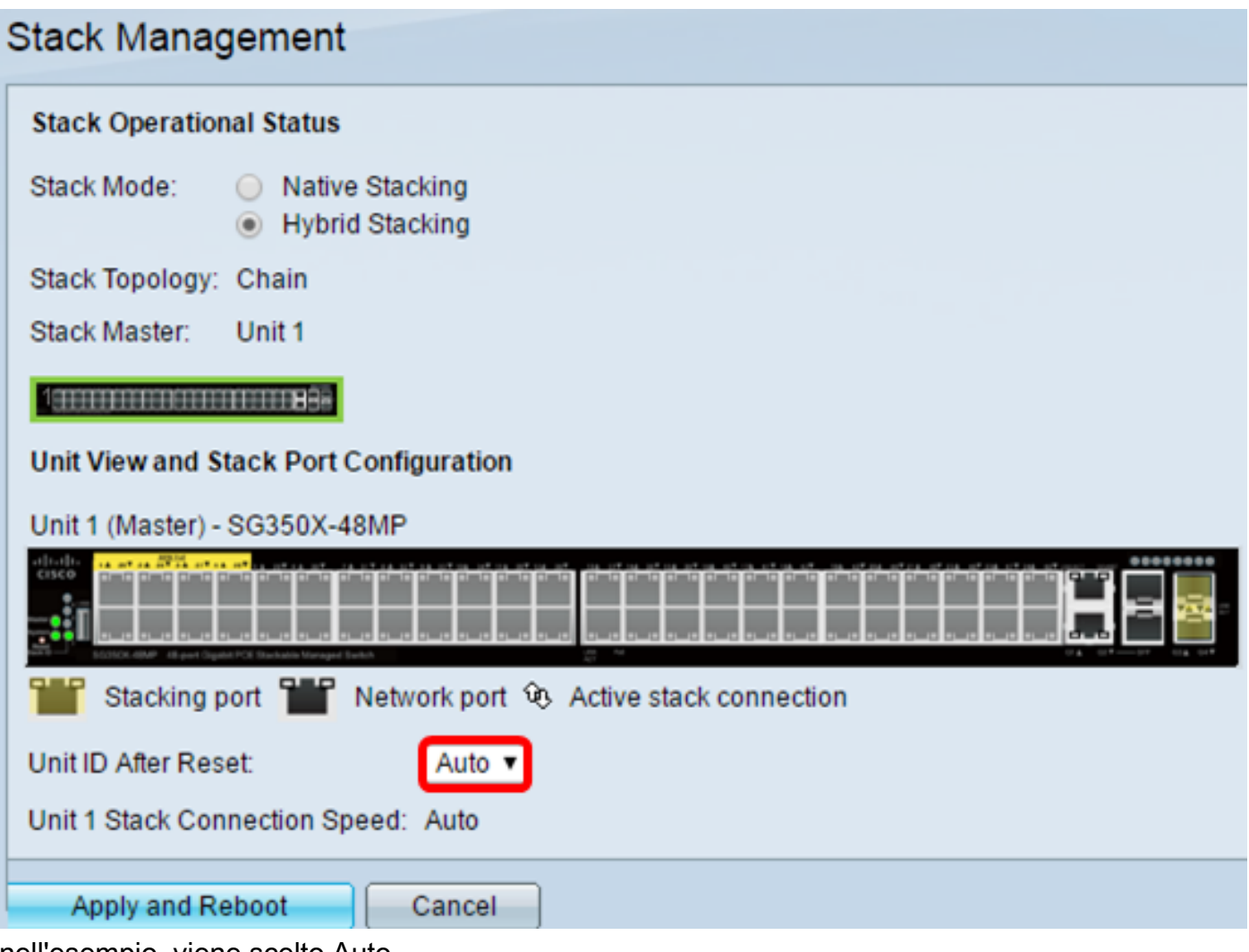

nell'esempio, viene scelto Auto.

La velocità di connessione unità x stack indica la velocità della connessione dello stack.

Passaggio 5. Fare clic su Apply and Reboot (Applica e riavvia).

Passaggio 6. Quando richiesto da un messaggio a comparsa, fare clic su OK.

Changing the system mode will delete the startup configuration file and immediately reset the device. It is highly recommended that you back up the configuration file before proceeding.

Would you like to continue?

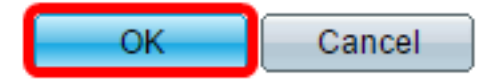

Lo switch si riavvierà e le impostazioni di configurazione verranno applicate.

Passaggio 7. Accedere all'utility Web dello switch attivo, quindi selezionare Administration > Stack Management (Amministrazione > Gestione dello stack).

Nella pagina Stack Management (Gestione dello stack) dello switch attivo dovrebbe essere visualizzato lo switch configurato.

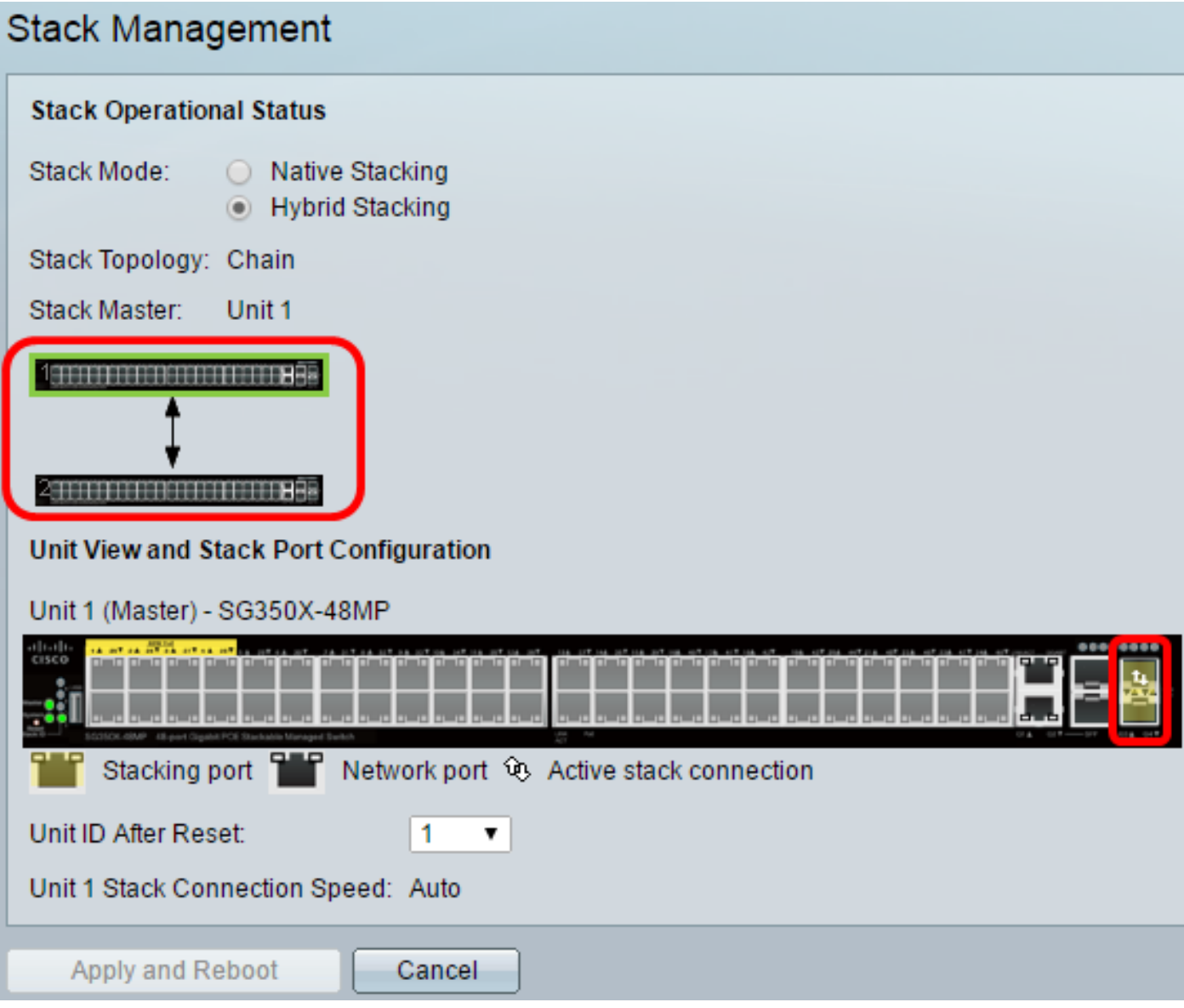

Passaggio 8. Fare clic sullo switch di standby per verificare le impostazioni configurate. Sulle porte configurate devono essere visualizzate le icone di connessione della porta di stacking e dello stack attivo.

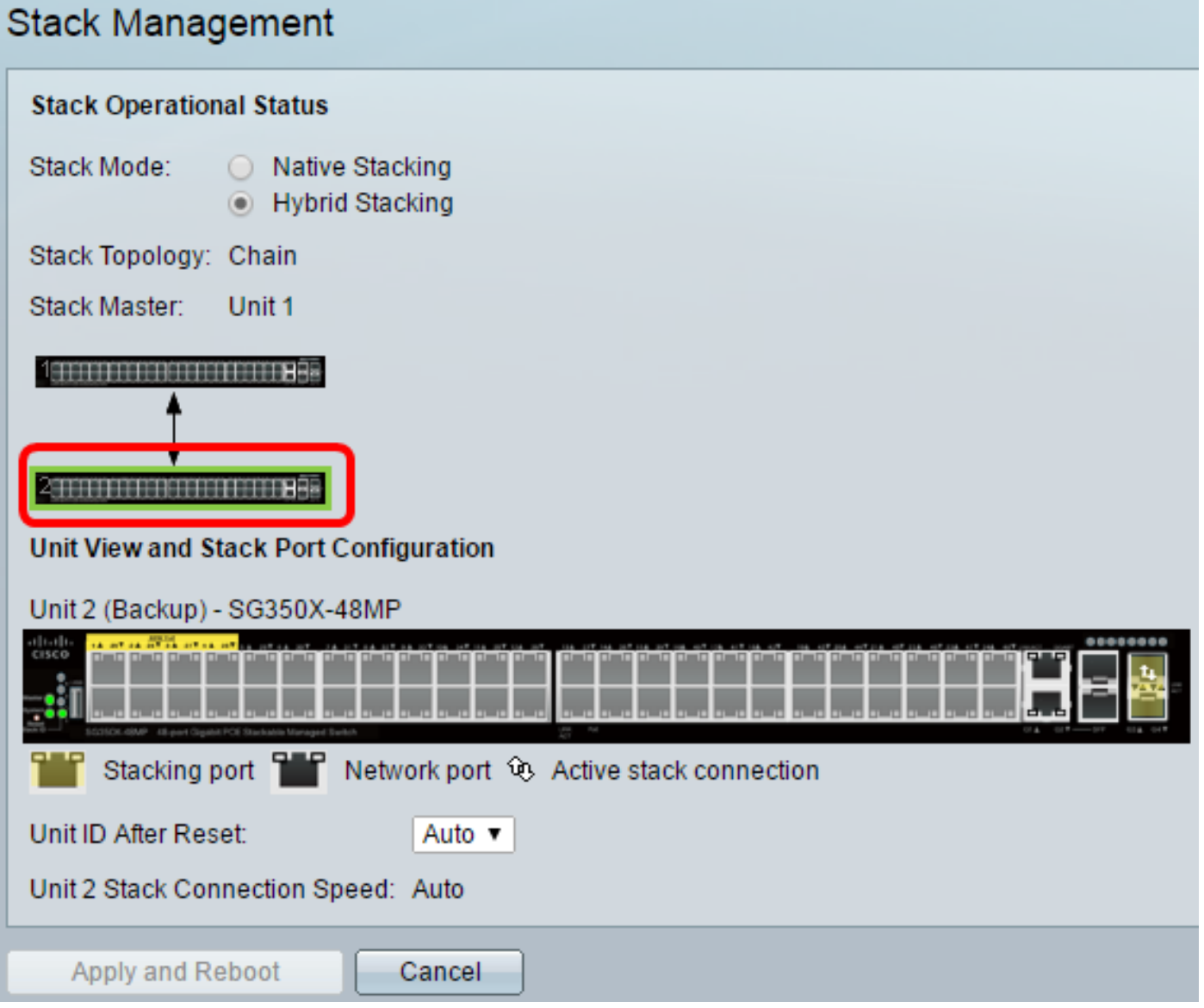

Passaggio 9. Ripetere i passaggi da 1 a 8 per configurare le unità membro.

Ènecessario aver configurato le impostazioni dello stack sugli switch.

## Qui è disponibile un video relativo a questo articolo...

Fare clic qui per visualizzare altre Tech Talks di Cisco